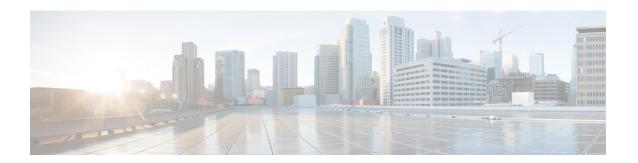

# **Managing Certificates and Server Security**

This chapter includes the following sections:

- Managing the Server Certificate, on page 1
- Generating a Certificate Signing Request, on page 2
- Creating a Self-Signed Certificate, on page 5
- Creating a Self-Signed Certificate Using Windows, on page 8
- Uploading a Server Certificate, on page 8
- Managing the External Certificate, on page 9
- SPDM Security MCTP SPDM, on page 13
- Key Management Interoperability Protocol, on page 18
- FIPS 140-2 Compliance in Cisco IMC, on page 35

# **Managing the Server Certificate**

You can generate a certificate signing request (CSR) to obtain a new certificate, and you can upload the new certificate to the Cisco IMC to replace the current server certificate. The server certificate may be signed either by a public Certificate Authority (CA), such as Verisign, or by your own certificate authority. The generated certificate key length is 2048 bits.

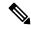

Note

Before performing any of the following tasks in this chapter, ensure that the Cisco IMC time is set to the current time.

- **Step 1** Generate the CSR from the Cisco IMC.
- Step 2 Submit the CSR file to a certificate authority that will issue and sign your certificate. If your organization generates its own self-signed certificates, you can use the CSR file to generate a self-signed certificate.
- **Step 3** Upload the new certificate to the Cisco IMC.

Note

The uploaded certificate must be created from a CSR generated by the Cisco IMC. Do not upload a certificate that was not created by this method.

# **Generating a Certificate Signing Request**

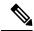

Note

Do not use special characters (For example ampersand (&)) in the Common Name and Organization Unit fields.

## Before you begin

- You must log in as a user with admin privileges to configure certificates.
- Ensure that the Cisco IMC time is set to the current time.

### **Procedure**

- **Step 1** In the **Navigation** pane, click the **Admin** menu.
- Step 2 In the Admin menu, click Security Management.
- Step 3 In the Actions area, click the Generate New Certificate Signing Request link.

The Generate New Certificate Signing Request dialog box appears.

**Step 4** In the **Generate New Certificate Signing Request** dialog box, update the following properties:

| Name              | Description                                                                                                    |  |
|-------------------|----------------------------------------------------------------------------------------------------|--|
| Common Name field | The fully qualified name of the Cisco IMC.                                                                                                    |  |
|                   | By default the CN of the servers appears in CXXX-YYYYYYY format, where XXX is the model number and YYYYYYY is the serial number of the server. |  |
|                   | When you upgrade to latest version, CN is retained as is.                                                                                      |  |

| Name                         | Description                                                                                                    |  |  |
|------------------------------|----------------------------------------------------------------------------------------------------|--|--|
| Subject Alternate Name (SAN) | You can now provide additional input parameter for Subject Alternate Name. This allows various values to be associated using the subject field of the certificate. |  |  |
|                              | The various options of SAN includes:                                                                                                    |  |  |
|                              | • Email                                                                                                    |  |  |
|                              | • DNS name                                                                                                    |  |  |
|                              | • IP address                                                                                                    |  |  |
|                              | Uniform Resource Identifier (URI)                                                                                                    |  |  |
|                              | Note This field is optional. You can configure any number of SAN instances of each type, but all together the instances count must not exceed 10.                  |  |  |
| Organization Name field      | The organization requesting the certificate.                                                                                                    |  |  |
| Organization Unit field      | The organizational unit.                                                                                                    |  |  |
| Locality field               | The city or town in which the company requesting the certificate is headquartered.                                                                                 |  |  |
| State Name field             | The state or province in which the company requesting the certificate is headquartered.                                                                            |  |  |
| Country Code drop-down list  | The country in which the company resides.                                                                                                    |  |  |
| Email field                  | The email contact at the company.                                                                                                    |  |  |
| Signature Algorithm          | Allows you to select the signature algorithm for generating certificate signing request. This can be one of the following:                                         |  |  |
|                              | • SHA1                                                                                                    |  |  |
|                              | • SHA256                                                                                                    |  |  |
|                              | • SHA384                                                                                                    |  |  |
|                              | • SHA512                                                                                                    |  |  |
|                              | • ECDSA • RSA  The default signature algorithm selected for generating certificate signirequest is SHA384.                                                         |  |  |
|                              |                                                                                                    |  |  |
|                              |                                                                                                    |  |  |
|                              | Note The signature algorithms ECDSA and RSA are available in Cisco UCS C-series M7 servers only.                                                                   |  |  |

| Name                            | Description                                                                                                    |                                                                                                    |
|---------------------------------|----------------------------------------------------------------------------------------------------|----------------------------------------------------------------------------------------------------|
| Key Length drop-down list       | Note                                                                                                    | • This option is available in Cisco UCS C-series M7 servers only.                                                                                                    |
|                                 |                                                                                                    | This option is available for all the <b>Signature Algorithm</b> except <b>ECDSA</b> .                                                                                                    |
|                                 | You may select                                                                                                    | from one of the following:                                                                                                    |
|                                 | • 1024                                                                                                    |                                                                                                    |
|                                 | • 2048                                                                                                    |                                                                                                    |
|                                 | • 4096                                                                                                    |                                                                                                    |
| Key Curve drop-down list        | Note                                                                                                    | • This option is available in Cisco UCS C-series M7 servers only.                                                                                                    |
|                                 |                                                                                                    | • This option is available only for <b>ECDSA Signature Algorithm</b> .                                                                                                    |
|                                 | You may select from one of the following:                                                                                                    |                                                                                                    |
|                                 | • P256                                                                                                    |                                                                                                    |
|                                 | • P384                                                                                                    |                                                                                                    |
|                                 | • P512                                                                                                    |                                                                                                    |
| Challenge Password check box    | A <b>Challenge Password</b> is to be embedded in the Certificate Signing Request (CSR) dialog box, which the issuer Certificate Authority (CA) uses to authenticate the certificate. |                                                                                                    |
|                                 | If <b>Challenge Password</b> option is selected, then <b>Challenge Password String</b> will be populated for the user to enter the valid password string.                            |                                                                                                    |
|                                 | Pa<br>is 1                                                                                                    | e user has an option not to select the <b>Challenge</b> ssword in which case the <b>Challenge Password String</b> not populated. However, the user can proceed with nerating the CSR successfully. |
| Challenge Password String field | This option is displayed only when <b>Challenge Password String</b> is selected. Enter a string.                                                                                     |                                                                                                    |

| Name                              | Description                                                                                                    | Description                      |  |
|-----------------------------------|----------------------------------------------------------------------------------------------------|----------------------------------|--|
| String Mask drop-down list        | This sets a mask for permitted string types in Certificate Signing Request (CSR) dialog box. This option masks out the use of certain string types in certain fields. The string types are as follows: |                                  |  |
|                                   | Default: Uses PrintableString, T61String, BMPString.                                                                                                    |                                  |  |
|                                   | • pkix:                                                                                                    | Uses PrintableString, BMPString. |  |
|                                   | • utf801                                                                                                    | nly: Uses only UTF8Strings.      |  |
|                                   | • nombstr: Uses PrintableString, T61String (no BMPStrings or UTF8Strings).                                                                                                    |                                  |  |
| Self Signed Certificate check box | Generates a Self Signed Certificate.                                                                                                    |                                  |  |
|                                   | Warning After successful certificate generation, the Cisco IMC Web GUI restarts. Communication with the management controller may be lost momentarily and you will need to re-login.                   |                                  |  |
|                                   | Note If enabled, CSR is generated, signed and uploaded automatically.                                                                                                    |                                  |  |
| Generate CSR button               | Click to generate the certificate.                                                                                                    |                                  |  |
| Reset Values button               | Reset all values in the dialog box.                                                                                                    |                                  |  |

**Note** If Self-signed certificate is enabled, ignore steps 5 and 6.

### Step 5 Click Generate CSR.

The **Opening csr.txt** dialog box appears.

**Step 6** Perform any one of the following steps to manage the CSR file, csr.txt:

- a) Click **Open With** to view csr.txt.
- b) Click Save File and then click OK to save csr.txt to your local machine.

#### What to do next

- Submit the CSR file to a certificate authority that will issue and sign your certificate. If your organization generates its own self-signed certificates, you can use the CSR file to generate a self-signed certificate.
- Ensure that the certificate is of type **Server**.

# **Creating a Self-Signed Certificate**

As an alternative to using a public Certificate Authority (CA) to generate and sign a server certificate, you can operate your own CA and sign your own certificates. This section shows commands for creating a CA

and generating a server certificate using the OpenSSL certificate server running on Linux. For detailed information about OpenSSL, see <a href="http://www.openssl.org">http://www.openssl.org</a>.

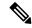

Note

These commands are to be entered on a Linux server with the OpenSSL package, not in the Cisco IMC.

## Before you begin

- Obtain and install a certificate server software package on a server within your organization.
- Ensure that the Cisco IMC time is set to the current time.

|        | Command or Action                                                                                                    | Purpose                                                                                                    |
|--------|----------------------------------------------------------------------------------------------------|----------------------------------------------------------------------------------------------------|
| Step 1 | <pre>openssl genrsa -out CA_keyfilename keysize Example: # openssl genrsa -out ca.key 2048</pre>                                                                  | This command generates an RSA private key that will be used by the CA.  Note  To allow the CA to access the key without user input, do not use the -des3 option for this command.  The specified file name contains an RSA key of the specified key size.                                              |
| Step 2 | <pre>openssl req -new -x509 -days numdays -key CA_keyfilename -out CA_certfilename Example: # openssl req -new -x509 -days 365 -key ca.key -out ca.crt</pre>      | This command generates a new self-signed certificate for the CA using the specified key. The certificate is valid for the specified period. The command prompts the user for additional certificate information.  The certificate server is an active CA.                                              |
| Step 3 | <pre>echo "nsCertType = server" &gt; openssl.conf Example: # echo "nsCertType = server" &gt; openssl.conf</pre>                                                   | This command adds a line to the OpenSSL configuration file to designate the certificate as a server-only certificate. This designation is a defense against a man-in-the-middle attack, in which an authorized client attempts to impersonate the server.  The OpenSSL configuration file openssl.conf |
| Step 4 | openssl x509 -req -days numdays -in CSR_filename -CA CA_certfilename -set_serial 04 -CAkey CA_keyfilename -out server_certfilename -extfile openssl.conf Example: | contains the statement "nsCertType = server".  This command directs the CA to use your CSR file to generate a server certificate.  Your server certificate is contained in the output file.                                                                                                    |
|        | # openssl x509 -req -days 365 -in csr.txt<br>-CA ca.crt -set_serial 04<br>-CAkey ca.key -out myserver05.crt<br>-extfile openssl.conf                              |                                                                                                    |

|        | Command or Action                                                                                                    | Purpose                                                                                                    |  |
|--------|----------------------------------------------------------------------------------------------------|----------------------------------------------------------------------------------------------------|--|
| Step 5 | openssl x509 -noout -text -purpose -in <cert file=""></cert>                                                                                                    | Verifies if the generated certificate is of type <b>Server</b> .                                                                                                  |  |
|        | Example:  openssl x509 -noout -text -purpose -in <cert file=""></cert>                                                                                                    | Note  If the values of the fields Server SSL and Netscape SSL server are not yes, ensure that openssl.conf is configured to generate certificates of type server. |  |
| Step 6 | (Optional) If the generated certificate does not have the correct validity dates, ensure the Cisco IMC time is set to the current time, and regenerate the certificate by repeating steps 1 through 5. | Certificate with the correct validity dates is created.                                                                                                    |  |

### **Example**

This example shows how to create a CA and to generate a server certificate signed by the new CA. These commands are entered on a Linux server running OpenSSL.

```
# /usr/bin/openssl genrsa -out ca.key 2048
Generating RSA private key, 2048 bit long modulus
..........++++++
....++++++
e is 65537 (0x10001)
# /usr/bin/openssl req -new -x509 -days 365 -key ca.key -out ca.crt
You are about to be asked to enter information that will be incorporated
into your certificate request.
What you are about to enter is what is called a Distinguished Name or a DN.
There are quite a few fields but you can leave some blank
For some fields there will be a default value,
If you enter '.', the field will be left blank.
Country Name (2 letter code) [GB]:US
State or Province Name (full name) [Berkshire]:California
Locality Name (eg, city) [Newbury]:San Jose
Organization Name (eg, company) [My Company Ltd]: Example Incorporated
Organizational Unit Name (eg, section) []:Unit A
Common Name (eg, your name or your server's hostname) []:example.com
Email Address []:admin@example.com
# echo "nsCertType = server" > openssl.conf
# /usr/bin/openssl x509 -req -days 365 -in csr.txt -CA ca.crt -set serial 01
-CAkey ca.key -out server.crt -extfile openssl.conf
Signature ok
subject=/C=US/ST=California/L=San Jose/O=Example Inc./OU=Unit
A/CN=example.com/emailAddress=john@example.com
Getting CA Private Key
```

### What to do next

Upload the new certificate to the Cisco IMC.

# **Creating a Self-Signed Certificate Using Windows**

### Before you begin

- You must log in as a user with admin privileges to configure certificates.
- Ensure that the Cisco IMC time is set to the current time.

### **Procedure**

- **Step 1** Open **IIS Manager** and navigate to the level you want to manage.
- Step 2 In the Features area, double-click Server Certificate.
- Step 3 In the Action pane, click Create Self-Signed Certificate.
- Step 4 On the Create Self-Signed Certificate window, enter name for the certificate in the Specify a friendly name for the certificate field.
- Step 5 Click Ok.
- **Step 6** (Optional) If the generated certificate does not have the correct validity dates, ensure the Cisco IMC time is set to the current time, and regenerate the certificate by repeating steps 1 through 5. Certificate with the correct validity dates is created.

# **Uploading a Server Certificate**

You can either browse and select the certificate to be uploaded to the server or copy the entire content of the signed certificate and paste it in the **Paste certificate content** text field and upload it.

### Before you begin

- You must log in as a user with admin privileges to upload a certificate.
- The certificate file to be uploaded must reside on a locally accessible file system.
- Ensure that the generated certificate is of type server.
- The following certificate formats are supported:
  - .crt
  - .cer
  - .pem

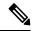

Note

You must first generate a CSR using the Cisco IMC Certificate Management menu, and you must use that CSR to obtain the certificate for uploading. Do not upload a certificate that was not obtained by this method.

#### **Procedure**

- **Step 1** In the **Navigation** pane, click the **Admin** menu.
- Step 2 In the Admin menu, click Certificate Management.
- **Step 3** In the **Actions** area, click **Upload Server Certificate**.

The **Upload Certificate** dialog box appears.

**Step 4** In the **Upload Certificate** dialog box, update the following properties:

| Name                                             | Description                                                                                                    |  |
|--------------------------------------------------|----------------------------------------------------------------------------------------------------|--|
| Upload Certificate through browser client button | Allows you to upload the certificate.                                                                                                    |  |
| File                                             | The certificate file you want to upload.                                                                                                    |  |
| Browse button                                    | Opens a dialog box that allows you to navigate to the appropriate certificate file.                                                                                                    |  |
| Paste Certificate content radio button           | Opens a text box that allows you to copy the entire content of the signed certificate and paste it in the <b>Paste certificate content</b> text field. <b>Note</b> Ensure the certificate is signed before uploading. |  |
| Upload button                                    | Click <b>Upload</b> to upload the certificate.                                                                                                    |  |

### Step 5 Click Upload Certificate.

# **Managing the External Certificate**

Prior to the 4.1.2 release, you can generate a certificate signing request (CSR) and upload a new server certificate to Cisco IMC. Release 4.1.2 onwards, you can also upload a wildcard or an external certificate and an external private key, in addition to a server certificate. Unlike a server certificate, you could upload and use the same external certificate and key pair for *multiple* Cisco IMC servers.

- 1. Upload the external certificate and external private key to Cisco IMC.
- **2.** Activate the uploaded certificate.

On activation, the new certificate and private key pair replaces the existing certificate and key pair in Cisco IMC.

## **Uploading an External Certificate**

### Before you begin

• You must log in as a user with admin privileges.

- The certificate file to be uploaded must reside on a locally accessible file system.
- The following certificate formats are supported:
  - · .crt
  - .cer
  - .pem

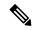

Note

 Cisco IMC supports external private key size of 2048 bits, 4096 bits and 8192 bits in Cisco UCS C-Series servers.

### **Procedure**

- **Step 1** In the **Navigation** pane, click the **Admin** tab.
- Step 2 On the Admin tab, click Certificate Management.
- Step 3 In the Actions area, click Upload External Certificate.

The **Upload External Certificate** dialog box appears.

- **Step 4** In the **Upload External Certificate** dialog box, select the appropriate options and enter the relevant details:
  - **Upload from remote location**: Select this radio button to upload an external certificate from a remote location.

| Name                        | Description                                                                                                    |                                                                                           |
|-----------------------------|----------------------------------------------------------------------------------------------------|-------------------------------------------------------------------------------------------|
| Upload from remote location | Select from one of the following protocols:                                                                             |                                                                                           |
| field                       | • TFTP                                                                                                    |                                                                                           |
|                             | • FTP                                                                                                    |                                                                                           |
|                             | • SCP                                                                                                    |                                                                                           |
|                             | • SFTP                                                                                                    |                                                                                           |
|                             | • HTTP                                                                                                    |                                                                                           |
|                             | Note                                                                                                    | If you select FTP, SCP or SFTP, you will be prompted to enter your username and password. |
| Server IP/ Hostname button  | Enter the remote server IP address or hostname.                                                                         |                                                                                           |
| Path and Filename           | Enter the filepath on the remote server from where you want to upload the external certificate along with the filename. |                                                                                           |
|                             | Note                                                                                                    | The maximum file size supported for upload using this option is:                          |
|                             |                                                                                                    | • Up to 8 KB in Cisco UCS C-Series servers                                                |

| Name     | Description                                 |  |
|----------|---------------------------------------------|--|
| Username | Enter the user name for your remote server. |  |
| Password | Password for your remote server.            |  |

 Upload through browser Client: Select this radio button to upload an external certificate using a browser client.

Click Browse and navigate to the location from where you want to upload the external certificate.

Note

The maximum file size supported for upload using this option is up to 5 KB in:

- Cisco UCS C-Series servers
- Paste External Certificate Content: Select this radio button to paste the external certificate details directly in the dialog box.

**Note** The maximum file size supported for upload using this option is:

• Up to 8 KB in Cisco UCS C-Series servers

## **Step 5** Click **Upload** to upload the external certificate.

#### What to do next

Upload the external private key and then activate the uploaded external certificate.

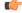

**Important** 

After you upload the external certificate and the external private key, the **Activate External Certificate** tab is enabled. Select **Activate External Certificate** to activate the uploaded external certificate.

Activating the uploaded certificate replaces the existing certificate and key pair, and disconnects any existing HTTPS and SSH sessions.

# **Uploading an External Private Key**

### Before you begin

- You must log in as a user with admin privileges to upload an external private key.
- Ensure that you have uploaded an external certificate.

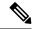

Note

 Cisco IMC supports external private key size of 2048 bits, 4096 bits and 8192 bits in Cisco UCS C-Series servers.

#### **Procedure**

- **Step 1** In the **Navigation** pane, click the **Admin** tab.
- Step 2 On the Admin tab, click Certificate Management.
- Step 3 In the Actions area, click Upload External Private Key.

The **Upload External Private Key** dialog box appears.

- **Step 4** In the **Upload External Private Key** dialog box, select the appropriate options and enter the relevant details:
  - **Upload from remote location**: Select this radio button to upload an external certificate from a remote location.

| Name                              | Description                                                                                                    |  |
|-----------------------------------|----------------------------------------------------------------------------------------------------|--|
| Upload from remote location field | Select from one of the following protocols:  • SFTP  • SCP                                                              |  |
| Server IP/ Hostname button        | Enter the remote server IP address or hostname.                                                                         |  |
| Path and Filename                 | Enter the filepath on the remote server from where you want to upload the external private key along with the filename. |  |
|                                   | Note The maximum file size supported for upload using this option is:                                                   |  |
|                                   | Up to 8 KB in Cisco UCS C-Series servers                                                                                |  |
| Username                          | Enter the user name for your remote server.                                                                             |  |
| Password                          | Password for your remote server.                                                                                        |  |

• **Upload through browser Client**: Select this radio button to upload an external private key using a browser client.

Click **Browse** and navigate to the location from where you want to upload the external private key.

**Note** The maximum file size supported for upload using this option is up to 5 KB in:

- Cisco UCS C-Series servers
- Paste External Private Key Content: Select this radio button to paste the external private key details directly in the dialog box.

**Note** The maximum file size supported for upload using this option is:

• Up to 8 KB in Cisco UCS C-Series servers

**Step 5** Click **Upload** to upload the external private key.

#### What to do next

After uploading the external certificate and external private key, activate the uploaded external certificate.

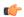

#### **Important**

After you upload the external certificate and the external private key, the **Activate External Certificate** tab is enabled. Select **Activate External Certificate** to activate the uploaded external certificate.

Activating the uploaded certificate replaces the existing certificate and key pair, and disconnects any existing HTTPS and SSH sessions.

## **Activating the External Certificate**

### Before you begin

- You must log in as a user with admin privileges to activate an external certificate.
- Ensure that you have uploaded the external certificate and external private key.

### **Procedure**

- **Step 1** In the **Navigation** pane, click the **Admin** tab.
- Step 2 On the Admin tab, click Certificate Management.

After uploading the external certificate and the private key, the **Activate External Certificate** tab is enabled in the **Actions** area.

Step 3 Click Activate External Certificate.

Note

Activating the external certificate overwrites any existing certificate and key pair, and disconnects any existing HTTPS and SSH sessions.

# **SPDM Security - MCTP SPDM**

## **SPDM Security**

Cisco M6 Servers might contain mutable components that could provide vectors for attack against a device itself or use of a device to attack another device within the system. To defend against these attacks, SPDM (Security Protocol and Data Model) specification defines messages, data objects, and sequences for performing message exchanges between devices over a variety of transport and physical media. It orchestrates message exchanges between management controllers and end-point devices over Management Component Transport Protocol (MCTP).

Message exchanges include authentication of hardware identities accessing the controller. The SPDM enables access to low-level security capabilities and operations by specifying a managed level for device authentication

and certificate management. This feature is supported on Cisco UCS C220 and 240 M6 Servers, in Cisco IMC, Release 4.2(1a).

Endpoint certificates and authorites (Root CA) certificates are listed on all user interfaces on the server. You can also upload the content of one or more external device certificates into Cisco IMC. Using a SPDM policy allows you to change or delete external Root CA certificate or settings as desired. You can also delete or replace the root CA certificate when no longer needed.

A SPDM security policy allows you to specify any one of the three security level settings, as listed below:

• Full Security:

This is the highest MCTP security setting. When you select this setting, a fault is generated when any endpoint authentication failure is detected. A fault will also be generated if any of the endpoints do not support endpoint authentication.

· Partial Security:

When you select this setting, a fault is generated when any endpoint authentication failure is detected. There will NOT be a fault generated when the endpoint doesn't support endpoint authentication. This is chosen as the default setting.

No Security

When you select this setting, no fault will be generated for any failure (endpoint measurement).

## Configuring and Viewing the MCTP SPDM Fault Alert Setting

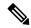

Note

This is available only on some C-Series servers.

You can view and change the fault alert setting by performing the following steps.

#### **Procedure**

- **Step 1** In the **Navigation** pane, click the **Admin**menu.
- Step 2 In the Admin menu, click Security Management.
- Step 3 In the Security Management tab > MCTP SPDM tab > Actions area, click the Fault Alert Setting drop-down.

This can be one of the following:

- **Full** If you select this option, then a fault is generated when there is any endpoint authentication failure. If you select this option, then a fault is generated when the endpoints do not support endpoint authentication.
- Partial The default option. If you select this option, then a fault is generated when there is any endpoint authentication failure.

If you select this option, no fault is generated when the endpoints do not support endpoint authentication.

• Disabled - If you select this option, no fault is generated for endpoint authentication failure.

### What to do next

When a fault is generated in case of device attestation failure, you can view the respective fault details in the **Faults and Logs** tab in the **Chassis** menu under the **Navigation** pane.

## **Viewing SPDM Authentication Status**

You can view the SPDM authentication status and SPDM certificate chain by performing the following stesp.

## Before you begin

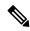

Note

This is available only on some C-Series servers.

#### **Procedure**

|        | Command or Action                                                                                                    | Purpose                                                                                                    |
|--------|----------------------------------------------------------------------------------------------------|----------------------------------------------------------------------------------------------------|
| Step 1 | In the Navigation pane, click the Adminmenu.                                                                            |                                                                                                    |
| Step 2 | In the Admin menu, click Security Management.                                                                           |                                                                                                    |
| Step 3 | In the <b>Security Management</b> tab > <b>MCTP SPDM</b> tab > <b>Actions</b> area, you can view the following details: | <ul> <li>Certificate Upload Progress - Displays the certificate upload progress.</li> <li>Certificate Upload Status - Displays the certificate upload status.</li> <li>SPDM Status - Displays the overall SDPM authentication status.</li> </ul> |

## **Adding Authorities Certificate**

## Before you begin

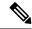

Note

This is available only on some C-Series servers.

### **Procedure**

**Step 1** In the **Navigation** pane, click the **Admin**menu.

- Step 2 In the Admin menu, click Security Management.
- Step 3 In the Security Management tab > Certificates area, click Authorities tab.
- **Step 4** In the Authorities tab, click the **Add** icon.

The **Add Authorities Certificate** dialog box is displayed.

- **Step 5** Select any of the following options to add the authorities certificate:
  - Select Paste Authorities Certificate.

Copy the authorities certificate from the host and paste the key in the text field.

• Select Upload from local.

Click Browse and navigate to the location of the authorities certificate file that you want to add.

• Select Upload from remote location.

Enter the following details to upload the authorities certificate file from the remote location.

| Name                                               | Description                                                                                      |                                                                                           |
|----------------------------------------------------|--------------------------------------------------------------------------------------------------|-------------------------------------------------------------------------------------------|
| Upload Authorities Certificate from drop-down list | The remote server type. This can be one of the following:  • TFTP  • FTP  • SCP  • SFTP  • HTTP  |                                                                                           |
|                                                    | Note                                                                                             | If you choose FTP, SCP or SFTP, you will be prompted to enter your username and password. |
| Server IP/Hostname field                           | The IP address or hostname of the server on which the authorities certificate file is available. |                                                                                           |
| Path and Filename field                            | The path and filename of the authorities certificate file on the remote server.                  |                                                                                           |

### Step 6 Click Upload Authorities Certificate.

You can view the upload progress and status from the following fields in MCTP SPDM tab.

- Certificate Upload Progress
- Certificate Upload Status

After the upload is complete and successful, the authorities certificate is uploaded and the details are displayed in the **Authorities** tab.

# **Viewing the List of Certificates and Certificate Details**

## Before you begin

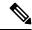

Note

This is available only on some C-Series servers.

|        | Command or Action                                                                              | Purpose                                                                                                    |
|--------|------------------------------------------------------------------------------------------------|----------------------------------------------------------------------------------------------------|
| Step 1 | In the Navigation pane, click the Adminmenu.                                                   |                                                                                                    |
| Step 2 | In the Admin menu, click Security Management.                                                  |                                                                                                    |
| Step 3 | In the Security Management tab > MCTP SPDM tab > Certificates area, click the Endpoints tab.   | The list of endpoints are displayed with the following details:  • Common Name - Displays the endpoint's Root CA certificate common name.  • Endpoint ID - Displays the PCIe Slot ID.  • Status - Displays the endpoint's final SPDM handshake status.                                                                                                    |
| Step 4 | In the Security Management tab > MCTP SPDM tab > Certificates area, click the Authorities tab. | The list of SPDM Root CA certificates that have been uploaded are displayed with the following details:  • Common Name - Displays the authorities certificate common name.  • Issued By - Displays the details of who issued the authorities certificate.  • Expires - Displays the validity of the authorities certificate.  Note  A lock icon is displayed next to the certificates that are shipped from the factory. You cannot delete the certificates with the lock icon. |
| Step 5 | To view the details of a specific certificate, perform the following steps:                    | <ul> <li>a. In the Authorities tab, select the check box on any row in the table.</li> <li>b. Click the View icon to view the endpoint certificate details.</li> </ul>                                                                                                    |

| Command or Action | Purpose                                                                                                   |
|-------------------|----------------------------------------------------------------------------------------------------|
|                   | The following details of the authorities certificate are displayed in <b>View Certificate</b> dialog box. |

## **Deleting Certificates**

### Before you begin

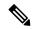

Note

This is available only on some C-Series servers.

#### **Procedure**

|        | Command or Action                                                                              | Purpose                                                                                                    |  |
|--------|------------------------------------------------------------------------------------------------|----------------------------------------------------------------------------------------------------|--|
| Step 1 | In the Navigation pane, click the Adminmenu.                                                   |                                                                                                    |  |
| Step 2 | In the Admin menu, click Security Management.                                                  |                                                                                                    |  |
| Step 3 | In the Security Management tab > MCTP SPDM tab > Certificates area, click the Authorities tab. |                                                                                                    |  |
| Step 4 | In the <b>Authorities</b> tab, select the check box on any row in the table.                   | Note  A lock icon is displayed next to the certificates that are shipped from the factory. You cannot delete the certificates with the lock icon. |  |
| Step 5 | Click the <b>Delete</b> icon to delete the endpoint certificate.                               | The following message is displayed in a pop-window:  The certificate has deleted successfully.  CIMC will re-authenticate all devices.            |  |
|        |                                                                                                |                                                                                                    |  |
| Step 6 | Click OK.                                                                                      |                                                                                                    |  |

# **Key Management Interoperability Protocol**

Key Management Interoperability Protocol (KMIP) is a communication protocol that defines message formats to handle keys or classified data on a key management server. KMIP is an open standard and is supported by several vendors. Key management involves multiple interoperable implementations, so a KMIP client works effectively with any KMIP server.

Self-Encrypting Drives(SEDs) contain hardware that encrypts incoming data and decrypts outgoing data in realtime. A drive or media encryption key controls this function. However, the drives need to be locked in

order to maintain security. A security key identifier and a security key (key encryption key) help achieve this goal. The key identifier provides a unique ID to the drive.

Different keys have different usage requirements. Currently, the responsibility of managing and tracking local keys lies primarily with the user, which could result in human error. The user needs to remember the different keys and their functions, which could prove to be a challenge. KMIP addresses this area of concern to manage the keys effectively without human involvement.

## **Viewing Secure Key Management Settings**

### **Procedure**

- **Step 1** In the **Navigation** pane, click the **Admin** menu.
- Step 2 In the Admin menu, click Security Management.
- Step 3 In the Security Management pane, click Secure Key Management.
- **Step 4** In the **Work** pane, review the following field:

| Name | Description                                                         |
|------|---------------------------------------------------------------------|
|      | If checked, allows you to enable the secure key management feature. |

### **Step 5** In the **Actions** Area, review the following fields:

| Name                                    | Description                                                                                    |
|-----------------------------------------|------------------------------------------------------------------------------------------------|
| Download Root CA Certificate link       | This allows you to download the root CA certificate to Cisco IMC.                              |
| Export Root CA Certificate link         | This allows you to export the downloaded root CA certificate to a local file or remote server. |
| Delete Root CA Certificate link         | This allows you to delete the root CA certificate.                                             |
| Download Client Certificate link        | This allows you to download the client certificate to Cisco IMC.                               |
| Export Client Certificate link          | This allows you to export the downloaded client certificate to a local file or remote server.  |
| Delete Client Certificate link          | This allows you to delete the client certificate.                                              |
| <b>Download Client Private Key</b> link | This allows you to download the client private key to Cisco IMC.                               |
| Export Client Private Key link          | This allows you to export the downloaded root CA certificate to local file or remote server.   |
| Delete Client Private Key link          | This allows you to delete the root CA certificate.                                             |
| Delete KMIP Login link                  | This allows you to delete the KMIP login details.                                              |

## **Step 6** In the **KMIP Servers** Area, review the following fields:

| Name                   | Description                                                           |
|------------------------|-----------------------------------------------------------------------|
| ID field               | ID for the KMIP server configuration.                                 |
| IP Address field       | IP address of the KMIP server.                                        |
| Port field             | Communication port to the KMIP server.                                |
| Timeout field          | Time period that Cisco IMC waits for a response from the KMIP server. |
| Delete button          | Deletes the KMIP server configuration.                                |
| Test Connection button | Tests whether or not the KMIP connection was successful.              |

## **Step 7** In the **KMIP Root CA Certificate** Area, review the following fields:

| Name                             | Description                                                           |
|----------------------------------|-----------------------------------------------------------------------|
| Server Root CA Certificate field | Indicates the availability of the root CA certificate.                |
| Download Status field            | This field displays the status of the root CA certificate download.   |
| Download Progress field          | This field displays the progress of the root CA certificate download. |
| Export Status field              | This field displays the status of the root CA certificate export.     |
| Export Progress field            | This field displays the progress of the root CA certificate export.   |

## **Step 8** In the **KMIP Client Certificate** Area, review the following fields:

| Name                     | Description                                                          |
|--------------------------|----------------------------------------------------------------------|
| Client Certificate field | Indicates the availability of the client certificate.                |
| Download Status field    | This field displays the status of the client certificate download.   |
| Download Progress field  | This field displays the progress of the client certificate download. |
| Export Status field      | This field displays the status of the client certificate export.     |
| Export Progress field    | This field displays the progress of the client certificate export.   |

## **Step 9** In the **KMIP Login Details** Area, review the following fields:

| Name                            | Description                                                                            |
|---------------------------------|----------------------------------------------------------------------------------------|
| Use KMIP Login check box        | Allows you to choose whether or not to use KMIP login details.                         |
| Login name to KMIP Server field | User name of the KMIP server.                                                          |
| Password to KMIP Server field   | Password of the KMIP server.                                                           |
| Change Password check box       | Allows you to change the KMIP password.                                                |
| New Password field              | Allows you to enter the new password that you wan to assign to the KMIP server.        |
|                                 | Note This option is only visible when you enable the <b>Change Password</b> check box. |
| Confirm Password field          | Enter the new password again in this field.                                            |
|                                 | Note This option is only visible when you enable the <b>Change Password</b> check box. |

## **Step 10** In the **KMIP Client Private Key** Area, review the following fields:

| Name                     | Description                                                          |
|--------------------------|----------------------------------------------------------------------|
| Client Private Key field | Indicates the availability of the client private key.                |
| Download Status field    | This field displays the status of the client private key download.   |
| Download Progress field  | This field displays the progress of the client private key download. |
| Export Status field      | This field displays the status of the client private key export.     |
| Export Progress field    | This field displays the progress of the client private key export.   |

# **Creating a Client Private Key and Client Certificate for KMIP Configuration**

As an alternative to using a public Certificate Authority (CA) to generate and sign a server certificate, you can operate your own CA and sign your own certificates. This section shows commands for creating a CA and generating a server certificate using the OpenSSL certificate server running on Linux. For detailed information about OpenSSL, see <a href="http://www.openssl.org">http://www.openssl.org</a>.

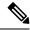

Note

These commands are to be entered on a Linux server with the OpenSSL package, not in the Cisco IMC.

### Before you begin

- Obtain and install a certificate server software package on a server within your organization.
- Ensure that the Cisco IMC time is set to the current time.

#### **Procedure**

|        | Command or Action                                                                                                    | Purpose                                                                                                    |  |
|--------|----------------------------------------------------------------------------------------------------|----------------------------------------------------------------------------------------------------|--|
| Step 1 | openssl genrsa -out Client_Privatekeyfilename<br>keysize                                                                                                    | This command generates a client private key that will be used to generate the client                                                                                                    |  |
|        | Example: # openssl genrsa -out client_private.pem 2048                                                                                                    | certificate.  The specified file name contains an RSA key of the specified key size.                                                                                                    |  |
| Step 2 | <pre>openssl req -new -x509 -days numdays -key Client_Privatekeyfilename -out Client_certfilename  Example: # openssl req -new -x509 -key client_private.pem -out client.pem -days 365</pre> | This command generates a new self-signed client certificate using the client private key obtained from the previous step. The certificate is valid for the specified period. The command prompts the user for additional certificate information.  A new self-signed client certificate is created. |  |
| Step 3 | Obtain the KMIP root CA certificate from the KMIP server.                                                                                                    | Refer to the KMIP vendor documentation for details on obtaining the root CA certificate.                                                                                                    |  |

### What to do next

Upload the new certificate to the Cisco IMC.

## **Downloading a Client Certificate**

- **Step 1** In the **Navigation** pane, click the **Admin** menu.
- Step 2 In the Admin menu, click Security Management.
- Step 3 In the Security Management pane, click Secure Key Management.
- Step 4 In the Actions area of the Secure Key Management tab, click Download Client Certificate.
- **Step 5** In the **Download Client Certificate** dialog box, complete these fields:

| Name                                            | Description                                                                                                    |                                                                                                    |  |
|-------------------------------------------------|----------------------------------------------------------------------------------------------------|----------------------------------------------------------------------------------------------------|--|
| Download From Remote Location radio button      | Selecting this option allows you to choose the certificate from a remote location and download it. Enter the following details:            |                                                                                                    |  |
|                                                 | • • TFTP Server                                                                                                    |                                                                                                    |  |
|                                                 | • FT                                                                                                    | P Server                                                                                                    |  |
|                                                 | • SFTP Server                                                                                                    |                                                                                                    |  |
|                                                 | • SCP Server                                                                                                    |                                                                                                    |  |
|                                                 | • HTTP Server                                                                                                    |                                                                                                    |  |
|                                                 | Note                                                                                                    | If you chose SCP or SFTP as the remote server type while performing this action, a pop-up window is displayed with the message Server (RSA) key fingerprint is <server_finger_print_id> Do you wish to continue?. Click Yes or No depending on the authenticity of the server fingerprint.</server_finger_print_id> |  |
|                                                 |                                                                                                    | The fingerprint is based on the host's public key and helps you to identify or verify the host you are connecting to.                                                                                                    |  |
|                                                 | server o<br>Depend                                                                                                    | IP/Hostname field — The IP address or hostname of the n which the client certificate file should be stored. ing on the setting in the <b>Download Certificate from</b> wn list, the name of the field may vary.                                                                                                    |  |
|                                                 |                                                                                                    | <b>d Filename</b> field — The path and filename Cisco IMC use when downloading the file to the remote server.                                                                                                    |  |
|                                                 |                                                                                                    | me field — The username the system should use to log in mote server. This field does not apply if the protocol is HTTP.                                                                                                    |  |
|                                                 |                                                                                                    | rd field — The password for the remote server username. d does not apply if the protocol is TFTP or HTTP.                                                                                                    |  |
| Download Through Browser<br>Client radio button | Selecting this option allows you to navigate to the certificate stored on a drive that is local to the computer running the Cisco IMC GUI. |                                                                                                    |  |
|                                                 | When you select this option, Cisco IMC GUI displays a <b>Browse</b> button that lets you navigate to the file you want to import.          |                                                                                                    |  |
| Paste Content radio button                      | certificate an                                                                                                    | Selecting this option allows you to copy the entire content of the signed certificate and paste it in the <b>Paste Certificate Content</b> text field. <b>Note</b> Ensure the certificate is signed before uploading.                                                                                               |  |

# **Exporting a Client Certificate**

| Step 1 | In the Navigation pane, click the Admin menu.                                          |
|--------|----------------------------------------------------------------------------------------|
| Step 2 | In the Admin menu, click Security Management.                                          |
| Step 3 | In the Security Management pane, click Secure Key Management.                          |
| Step 4 | In the Actions area of the Secure Key Management tab, click Export Client Certificate. |
| Step 5 | In the <b>Export Client Certificate</b> dialog box, complete these fields:             |

| Name                             | Description                                                                                                    |
|----------------------------------|----------------------------------------------------------------------------------------------------|
| <b>Export to Remote Location</b> | Selecting this option allows you to choose the certificate from a remote location and export it. Enter the following details:                                                                                                    |
|                                  | • • TFTP Server                                                                                                    |
|                                  | • FTP Server                                                                                                    |
|                                  | • SFTP Server                                                                                                    |
|                                  | • SCP Server                                                                                                    |
|                                  | • HTTP Server                                                                                                    |
|                                  | Note  If you chose SCP or SFTP as the remote server type while performing this action, a pop-up window is displayed with the message Server (RSA) key fingerprint is < server_finger_print _ID> Do you wish to continue?.  Click Yes or No depending on the authenticity of the server fingerprint. |
|                                  | The fingerprint is based on the host's public key and helps you to identify or verify the host you are connecting to.                                                                                                    |
|                                  | • Server IP/Hostname field — The IP address or hostname of the server on which the certificate file should be exported. Depending on the setting in the <b>Download Certificate from</b> drop-down list, the name of the field may vary.                                                            |
|                                  | • Path and Filename field — The path and filename Cisco IMC should use when downloading the certificate from the remote server.                                                                                                    |
|                                  | • <b>Username</b> field — The username the system should use to log in to the remote server. This field does not apply if the protocol is TFTP or HTTP.                                                                                                    |
|                                  | • <b>Password</b> field — The password for the remote server username. This field does not apply if the protocol is TFTP or HTTP.                                                                                                    |

| Name                 | Description                                                                                                    |
|----------------------|----------------------------------------------------------------------------------------------------|
| Export to Local File | Selecting this option allows you to choose the certificate stored on a drive that is local to the computer and export it. |

# **Deleting a Client Certificate**

### **Procedure**

| Step 1 | In the Navigation pane, click the Admin menu.                                          |
|--------|----------------------------------------------------------------------------------------|
| Step 2 | In the Admin menu, click Security Management.                                          |
| Step 3 | In the Security Management pane, click Secure Key Management.                          |
| Step 4 | In the Actions area of the Secure Key Management tab, click Delete Client Certificate. |

**Step 5** At the prompt, click **OK** to delete the client certificate, or **Cancel** to cancel the action.

# **Downloading a Root CA Certificate**

| Step 1 | In the <b>Navigation</b> pane, click the <b>Admin</b> menu.                               |
|--------|-------------------------------------------------------------------------------------------|
| Step 2 | In the Admin menu, click Security Management.                                             |
| Step 3 | In the Security Management pane, click Secure Key Management.                             |
| Step 4 | In the Actions area of the Secure Key Management tab, click Download Root CA Certificate. |
| Step 5 | In the <b>Download Root CA Certificate</b> dialog box, complete these fields:             |

| Name                                       | Description                                                                                                    | Description                                                                                                    |  |  |
|--------------------------------------------|----------------------------------------------------------------------------------------------------|----------------------------------------------------------------------------------------------------|--|--|
| Download From Remote Location radio button | Selecting this option allows you to choose the certificate from a remote location and download it. Enter the following details:   |                                                                                                    |  |  |
|                                            | • • TFTP Server                                                                                                    |                                                                                                    |  |  |
|                                            | • FTP Server                                                                                                    |                                                                                                    |  |  |
|                                            | · SF                                                                                                    | TP Server                                                                                                    |  |  |
|                                            | ·sc                                                                                                    | P Server                                                                                                    |  |  |
|                                            | • нт                                                                                                    | • HTTP Server                                                                                                    |  |  |
|                                            | Note                                                                                                    | If you chose SCP or SFTP as the remote server type while performing this action, a pop-up window is displayed with the message Server (RSA) key fingerprint is <server_finger_print_id> Do you wish to continue?. Click Yes or No depending on the authenticity of the server fingerprint.</server_finger_print_id> |  |  |
|                                            |                                                                                                    | The fingerprint is based on the host's public key and helps you to identify or verify the host you are connecting to.                                                                                                    |  |  |
|                                            | server o<br>Depend                                                                                                    | IP/Hostname field — The IP address or hostname of the n which the root CA certificate file should be stored. ing on the setting in the <b>Download Certificate from</b> wn list, the name of the field may vary.                                                                                                    |  |  |
|                                            |                                                                                                    | <b>d Filename</b> field — The path and filename Cisco IMC use when downloading the file to the remote server.                                                                                                    |  |  |
|                                            |                                                                                                    | me field — The username the system should use to log in mote server. This field does not apply if the protocol is HTTP.                                                                                                    |  |  |
|                                            |                                                                                                    | rd field — The password for the remote server username. d does not apply if the protocol is TFTP or HTTP.                                                                                                    |  |  |
|                                            |                                                                                                    | s option allows you to navigate to the certificate stored on s local to the computer running the Cisco IMC GUI.                                                                                                    |  |  |
|                                            | When you select this option, Cisco IMC GUI displays a <b>Browse</b> button that lets you navigate to the file you want to import. |                                                                                                    |  |  |
| Paste Content radio button                 |                                                                                                    | s option allows you to copy the entire content of the signed d paste it in the <b>Paste Certificate Content</b> text field.                                                                                                    |  |  |
|                                            | Note 1                                                                                                    | Ensure the certificate is signed before uploading.                                                                                                    |  |  |

# **Exporting a Root CA Certificate**

| Step 1 | In the <b>Navigation</b> pane, click the <b>Admin</b> menu.                             |
|--------|-----------------------------------------------------------------------------------------|
| Step 2 | In the Admin menu, click Security Management.                                           |
| Step 3 | In the Security Management pane, click Secure Key Management.                           |
| Step 4 | In the Actions area of the Secure Key Management tab, click Export Root CA Certificate. |
| Step 5 | In the Export Root CA Certificate dialog box, complete these fields:                    |

| Name                             | Description                                                                                                    |
|----------------------------------|----------------------------------------------------------------------------------------------------|
| <b>Export to Remote Location</b> | Selecting this option allows you to choose the certificate from a remote location and export it. Enter the following details:                                                                                                    |
|                                  | • TFTP Server                                                                                                    |
|                                  | • FTP Server                                                                                                    |
|                                  | • SFTP Server                                                                                                    |
|                                  | • SCP Server                                                                                                    |
|                                  | • HTTP Server                                                                                                    |
|                                  | Note  If you chose SCP or SFTP as the remote server type while performing this action, a pop-up window is displayed with the message Server (RSA) key fingerprint is < server_finger_print _ID> Do you wish to continue?.  Click Yes or No depending on the authenticity of the server fingerprint.  The fingerprint is based on the host's public key and helps you to identify or verify the host you are connecting to. |
|                                  | • Server IP/Hostname field — The IP address or hostname of the server on which the certificate file should be exported. Depending on the setting in the <b>Download Certificate from</b> drop-down list, the name of the field may vary.                                                                                                    |
|                                  | Path and Filename field — The path and filename Cisco IMC should use when downloading the certificate from the remote server.                                                                                                    |
|                                  | • <b>Username</b> field — The username the system should use to log in to the remote server. This field does not apply if the protocol is TFTP or HTTP.                                                                                                    |
|                                  | • <b>Password</b> field — The password for the remote server username. This field does not apply if the protocol is TFTP or HTTP.                                                                                                    |

| Name                 | Description                                                                                                    |
|----------------------|----------------------------------------------------------------------------------------------------|
| Export to Local File | Selecting this option allows you to choose the certificate stored on a drive that is local to the computer and export it. |

# **Deleting a Root CA Certificate**

### **Procedure**

| Step 1 | In the Navigation pane, click the Admin menu.                                                          |  |
|--------|----------------------------------------------------------------------------------------------------|--|
| Step 2 | In the Admin menu, click Security Management.                                                          |  |
| Step 3 | In the Security Management pane, click Secure Key Management.                                          |  |
| Step 4 | In the Actions area of the Secure Key Management tab, click Delete Root CA Certificate.                |  |
| Sten 5 | At the prompt click <b>OK</b> or <b>Cancel</b> to delete the root CA certificate, or cancel the action |  |

# **Downloading a Client Private Key**

| Step 1 | In the Navigation pane, click the Admin menu.                                            |
|--------|------------------------------------------------------------------------------------------|
| Step 2 | In the Admin menu, click Security Management.                                            |
| Step 3 | In the Security Management pane, click Secure Key Management.                            |
| Step 4 | In the Actions area of the Secure Key Management tab, click Download Client Private Key. |
| Step 5 | In the <b>Download Client Private Key</b> dialog box, complete these fields:             |

| Name                                       | Description                                                                                        | Description                                                                                                    |  |  |
|--------------------------------------------|----------------------------------------------------------------------------------------------------|----------------------------------------------------------------------------------------------------|--|--|
| Download From Remote Location radio button |                                                                                                    | Selecting this option allows you to choose the private key from a remote location and download it. Enter the following details:                                                                                                    |  |  |
|                                            | · · TF                                                                                             | • • TFTP Server                                                                                                    |  |  |
|                                            | • FT                                                                                               | P Server                                                                                                    |  |  |
|                                            | • SF                                                                                               | TP Server                                                                                                    |  |  |
|                                            | · sc                                                                                               | CP Server                                                                                                    |  |  |
|                                            | • HTTP Server                                                                                      |                                                                                                    |  |  |
|                                            | Note                                                                                               | If you chose SCP or SFTP as the remote server type while performing this action, a pop-up window is displayed with the message Server (RSA) key fingerprint is <server_finger_print_id> Do you wish to continue?. Click Yes or No depending on the authenticity of the server fingerprint.</server_finger_print_id> |  |  |
|                                            |                                                                                                    | The fingerprint is based on the host's public key and helps you to identify or verify the host you are connecting to.                                                                                                    |  |  |
|                                            | server o on the s                                                                                  | <b>IP/Hostname</b> field — The IP address or hostname of the in which the client private key should be stored. Depending etting in the <b>Download Certificate From</b> drop-down list, are of the field may vary.                                                                                                  |  |  |
|                                            | • Path and Filename field — The path and filename should use when downloading the file to the remo |                                                                                                    |  |  |
|                                            |                                                                                                    | <b>me</b> field — The username the system should use to log in emote server. This field does not apply if the protocol is r HTTP.                                                                                                    |  |  |
|                                            |                                                                                                    | rd field — The password for the remote server username. ld does not apply if the protocol is TFTP or HTTP.                                                                                                    |  |  |
|                                            |                                                                                                    | s option allows you to navigate to the private key stored on s local to the computer running the Cisco IMC GUI.                                                                                                    |  |  |
|                                            |                                                                                                    | elect this option, Cisco IMC GUI displays a <b>Browse</b> button navigate to the file you want to import.                                                                                                    |  |  |
| Paste Content radio button                 | _                                                                                                  | Selecting this option allows you to copy the entire content of the signed private key and paste it in the <b>Paste Private Key Content</b> text field.                                                                                                    |  |  |

### What to do next

# **Exporting a Client Private Key**

| Step 1 | In the Navigation pane, click the Admin menu.                                          |
|--------|----------------------------------------------------------------------------------------|
| Step 2 | In the Admin menu, click Security Management.                                          |
| Step 3 | In the Security Management pane, click Secure Key Management.                          |
| Step 4 | In the Actions area of the Secure Key Management tab, click Export Client Private Key. |
| Step 5 | In the <b>Export Client Private Key</b> dialog box, complete these fields:             |

| Name                             | Description                                                                                                    |  |  |
|----------------------------------|----------------------------------------------------------------------------------------------------|--|--|
| <b>Export to Remote Location</b> | Selecting this option allows you to choose the certificate from a remote location and export it. Enter the following details:                                                                                                    |  |  |
|                                  | • • TFTP Server                                                                                                    |  |  |
|                                  | • FTP Server                                                                                                    |  |  |
|                                  | • SFTP Server                                                                                                    |  |  |
|                                  | • SCP Server                                                                                                    |  |  |
|                                  | • HTTP Server                                                                                                    |  |  |
|                                  | Note  If you chose SCP or SFTP as the remote server type while performing this action, a pop-up window is displayed with the message Server (RSA) key fingerprint is < server_finger_printID> Do you wish to continue?.  Click Yes or No depending on the authenticity of the server fingerprint. |  |  |
|                                  | The fingerprint is based on the host's public key and helps you to identify or verify the host you are connecting to.                                                                                                    |  |  |
|                                  | • Server IP/Hostname field — The IP address or hostname of the server on which the certificate file should be exported. Depending on the setting in the <b>Download Certificate from</b> drop-down list, the name of the field may vary.                                                          |  |  |
|                                  | • Path and Filename field — The path and filename Cisco IMC should use when downloading the certificate from the remote server.                                                                                                    |  |  |
|                                  | • <b>Username</b> field — The username the system should use to log in to the remote server. This field does not apply if the protocol is TFTP or HTTP.                                                                                                    |  |  |
|                                  | • <b>Password</b> field — The password for the remote server username. This field does not apply if the protocol is TFTP or HTTP.                                                                                                    |  |  |

| Name                 | Description                                                                                                    |  |
|----------------------|----------------------------------------------------------------------------------------------------|--|
| Export to Local File | Selecting this option allows you to choose the certificate stored on a drive that is local to the computer and export it. |  |

## **Deleting a Client Private Key**

#### **Procedure**

| Step 1 | In the <b>Navigation</b> pane, click the <b>Admin</b> menu. |
|--------|-------------------------------------------------------------|
| Olop i | in the manifestation pune, energine mention                 |

- Step 2 In the Admin menu, click Security Management.
- Step 3 In the Security Management pane, click Secure Key Management.
- Step 4 In the Actions area of the Secure Key Management pane, click Delete Client Private Key.
- **Step 5** At the prompt, click **OK** or **Cancel** to delete the client private key, or cancel the action.

## **Testing the KMIP Server Connection**

### **Procedure**

| Step 1 | In the <b>Navigation</b> | pane, click the <b>Admin</b> menu. |
|--------|--------------------------|------------------------------------|
|--------|--------------------------|------------------------------------|

- Step 2 In the Admin menu, click Security Management.
- Step 3 In the Security Management pane, click Secure Key Management.
- **Step 4** In the **KMIP Servers** area of the **Secure Key Management** tab, select a row by checking the check box and click **Test Connection**.
- **Step 5** If the connection is successful, a success message is displayed.

## **Restoring the KMIP Server to Default Settings**

- **Step 1** In the **Navigation** pane, click the **Admin** menu.
- Step 2 In the Admin menu, click Security Management.
- Step 3 In the Security Management pane, click Secure Key Management.
- Step 4 In the KMIP Servers area of the Secure Key Management tab, select a row by checking the check box and click Delete.

**Step 5** At the prompt, click **OK** 

This restores the KMIP server to its default settings.

## **Deleting KMIP Login Details**

#### **Procedure**

Step 1 In the Navigation pane, click the Admin menu.
 Step 2 In the Admin menu, click Security Management.
 Step 3 In the Security Management pane, click Secure Key Management.
 Step 4 In the Actions area of the Secure Key Management pane, click Delete KMIP Login.
 Step 5 At the prompt, click OK to delete the KMIP login details, or Cancel to cancel the action.

# FIPS 140-2 Compliance in Cisco IMC

The Federal Information Processing Standard (FIPS) Publication 140-2, (FIPS PUB 140-2), is a U.S. government computer security standard used to approve cryptographic modules. Prior to the 3.1(3) release, the Rack Cisco IMC is not FIPS compliant as per NIST guideline. It does not follow FIPS 140-2 approved cryptographic algorithms and modules. With this release, all CIMC services will use the Cisco FIPS Object Module (FOM), which provides the FIPS 140-2 compliant cryptographic module.

The Cisco FIPS Object Module is a software library that provides cryptographic services to a vast array of Cisco's networking and collaboration products. The module provides FIPS 140 validated cryptographic algorithms and KDF functionality for services such as IPSec (IKE), SRTP, SSH, TLS, and SNMP.

## **Enabling Security Configuration**

#### Before you begin

You must log in with admin privileges to perform this task.

In the **Navigation** pane, click the **Admin** menu.

### **Procedure**

Step 1

Step 2 In the Admin menu, click Security Management.
 Step 3 In the Security Management pane, click Security Configuration.
 Step 4 In the Federal Information Processing Standard Configuration (FIPS) and Common Criteria (CC) Configuration pane, check the Enable FIPS check-box.

Table 1: Federal Information Processing Standard Configuration (FIPS) and Common Criteria (CC) Configuration

| Name                  | Description                                                                                                    |                                                                                                    |  |
|-----------------------|----------------------------------------------------------------------------------------------------|----------------------------------------------------------------------------------------------------|--|
| Enable FIPS check box | If checked, allows you to enable the FIPS feature. By default, this option is disabled.                                                                                                    |                                                                                                    |  |
|                       |                                                                                                    | enable FIPS, the following is an impact on configuration:                                                                                                    |  |
|                       | <ul> <li>The community string configuration for the SNMPv2 protocols, and the SNMPv3 users configured with noAuthNoPriv or authNoPriv security-level option are disabled.</li> <li>The traps configured for SNMPv2 or SNMPv3 users with the noAuthNoPriv security-level option are disabled.</li> </ul> |                                                                                                    |  |
|                       |                                                                                                    |                                                                                                    |  |
|                       |                                                                                                    | <b>ID5</b> and <b>DES</b> Authentication type and y type are disabled.                                                                                                    |  |
|                       | Note                                                                                                    | DES privacy type is not applicable for release 4.1(3b) or later. However, if DES was configured in an earlier release before you upgraded to release 4.1(3b) or later, then you may see DES privacy type, which is disabled if FIPS is enabled. |  |
|                       | Note                                                                                                    | Both <b>MD5</b> and <b>DES</b> Authentication type and Privacy type are not supported in Cisco UCS M6 C-Series servers.                                                                                                    |  |
|                       |                                                                                                    | ensures only FIPS-compliant ciphers in webserver, and vKVM connections.                                                                                                    |  |
|                       |                                                                                                    | s the Common Criteria (CC) to be enabled.<br>es TACACS+ Authentication.                                                                                                    |  |
| Enable CC check box   | Note                                                                                                    | Enabling CC requires FIPS to be enabled.                                                                                                    |  |
| CHOCK OUX             |                                                                                                    | allows you to enable the CC feature. By soption is disabled.                                                                                                    |  |
|                       | Note                                                                                                    | If <b>Enable TLS v1.2</b> check under <b>Communication Services</b> is disabled, you cannot enable <b>CC</b> .                                                                                                    |  |

Note

When you switch the FIPS or CC mode, it restarts the SSH, KVM, SNMP, webserver, XMLAPI, and redfish services. You will be prompted to continue. If you wish to continue, click **OK** else click on **Cancel**.

## **Enabling Security Configuration (FIPS)**

### Before you begin

You must log in with admin privileges to perform this task.

#### **Procedure**

- **Step 1** In the **Navigation** pane, click the **Admin** menu.
- Step 2 In the Admin menu, click Security Management.
- Step 3 In the Security Management pane, click Security Configuration.
- Step 4 In the Work pane, check the Enable FIPS check-box.

**Note** When you switch the FIPS mode, it restarts the SSH, KVM, SNMP, webserver, XMLAPI, and redfish services.

**Step 5** You will be prompted to continue. If you wish to continue, click **OK** else click on **Cancel**.

**Note** When you enable FIPS, the following is an impact on the SNMP configuration:

- The community string configuration for the SNMPv2 protocols, and the SNMPv3 users configured with **noAuthNoPriv** or **authNoPriv** security-level option are disabled.
- The traps configured for SNMPv2 or SNMPv3 users with the **noAuthNoPriv** security-level option are disabled.
- The **MD5** and **DES** Authentication type and Privacy type are disabled.
- It also ensures only FIPS-compliant ciphers in SSH, webserver, and KVM connections.

**Enabling Security Configuration (FIPS)**